## **How to Disable Internet Protocol Version 6(TCP/IPv6)**

Step-1) Press Window Key + r on your laptop. Step-2) Type ncpa.cpl

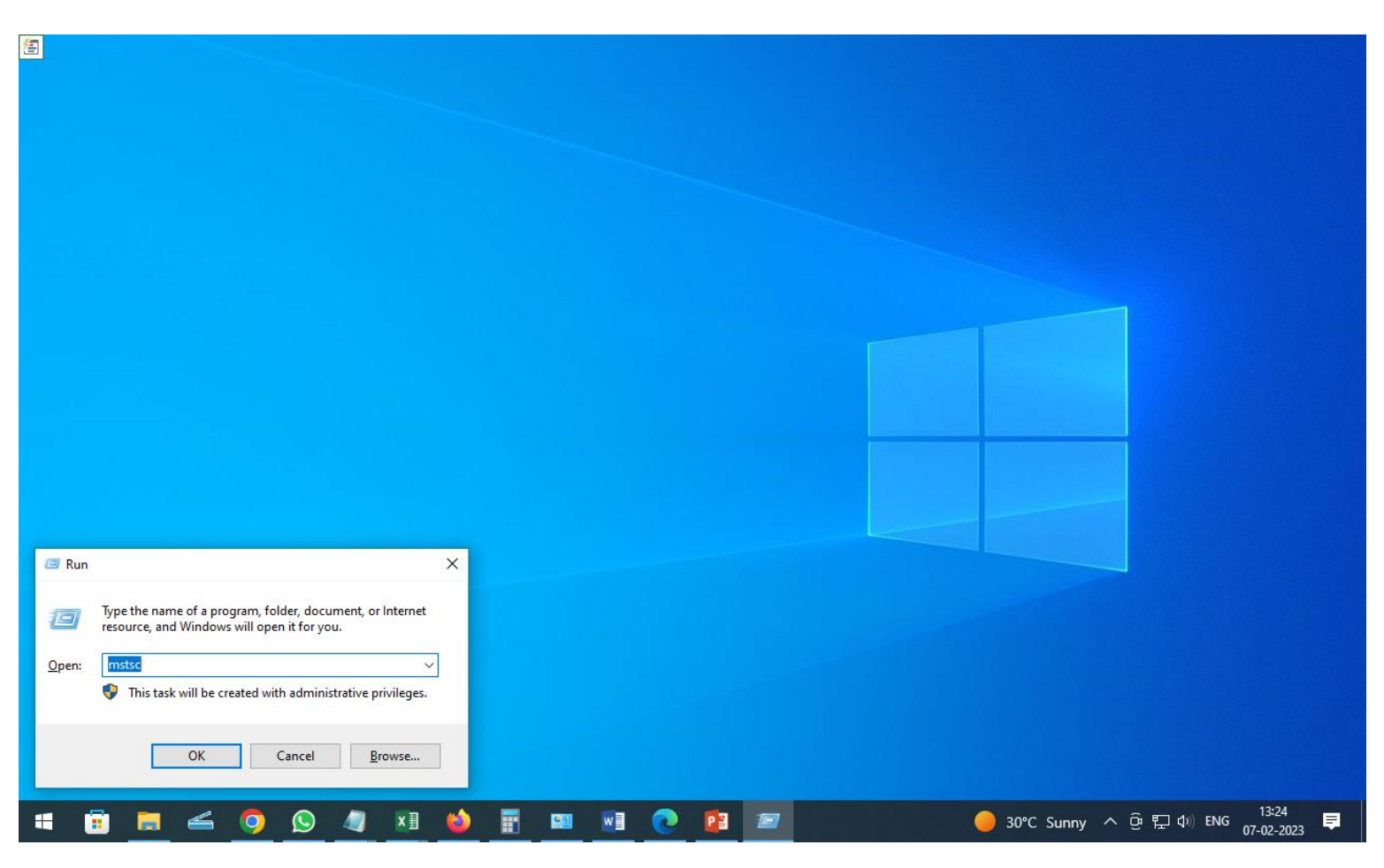

Step-3) Double click on Ethernet icon or Wireless icon as applicable. Step-4) Click on properties

Network Connections  $\Box$  $\times$  $\hspace{0.1mm}-\hspace{0.1mm}$ ↑ Detwork Connections  $\sim$  0  $\varphi$  $\leftharpoonup$  $\rightarrow$  $E \times 1$  0 Organize v Disable this network device Diagnose this connection Rename this connection View status of this connection Change settings of this connection Ethernet Network 2 Realtek PCIe GBE Family Controller **Ethernet Status** X General Connection IPv4 Connectivity: Internet IPv6 Connectivity: No network access Media State: Enabled 1 day 03:16:54 Duration: Speed: 100.0 Mbps  $Deta$ Activity Received Sent -369,678,024 749,520,448 **Bytes** Properties **Disable** Diagnose Close

## Step-5) Uncheck the Internet Protocol Version 6(TCP/Ipv6) [9th Option] Step-6) Then Click Ok. Step-7) Then Click Close.

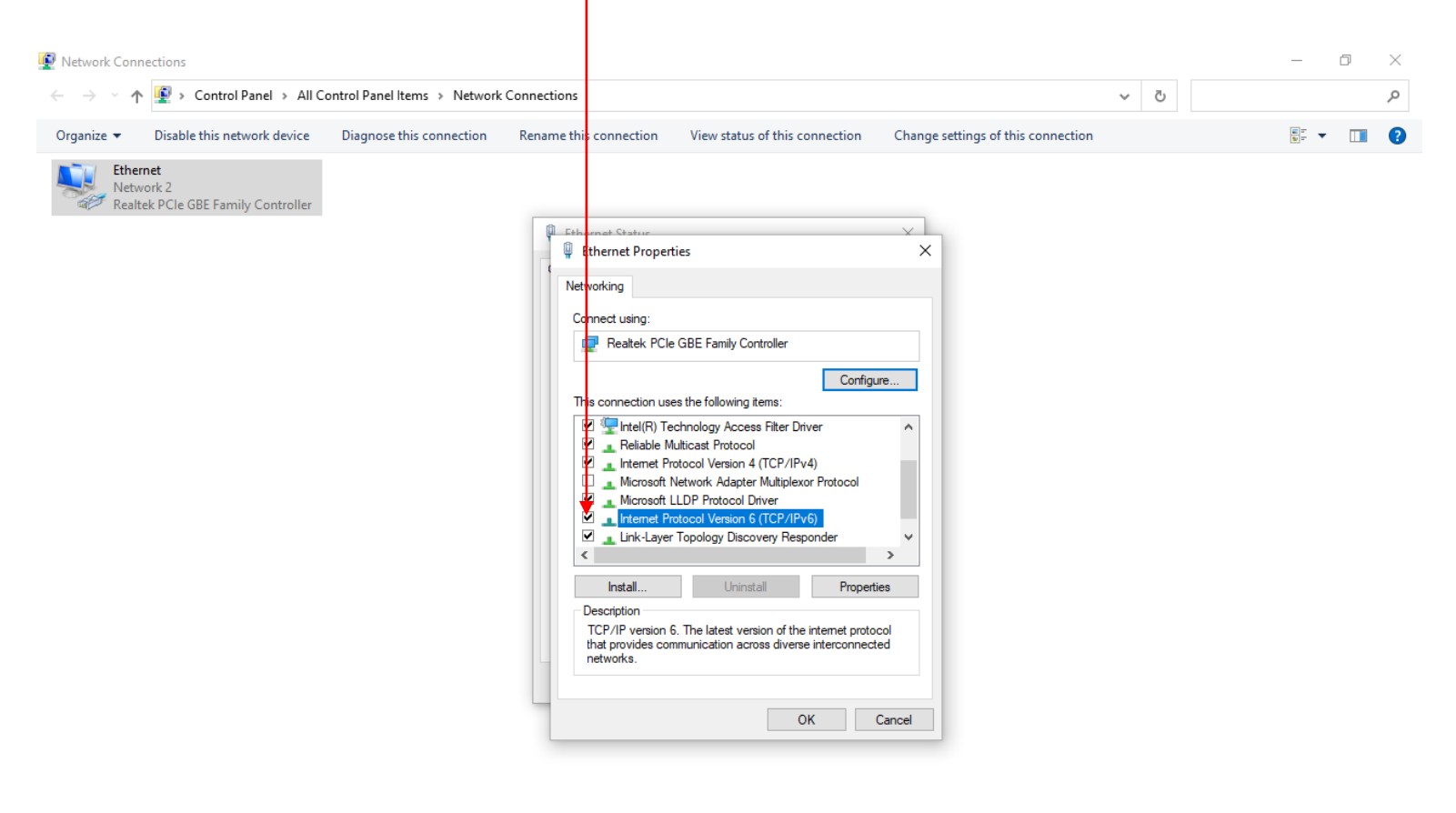